# **Brabant HELPTEKST KOPPELEN VAN BESTANDEN**  Cloud **AAN RECORDS**

*Dit stappenplan is bedoel voor deelnemers van Brabant Cloud die gebruik maken van het collectiebeheersysteem Memorix Maior. Hier worden verschillende manieren uitgelegd waarop je een record kan koppelen aan een bestand.* 

Er zijn drie mogelijkheden om bestanden aan records te koppelen:

- **1.** In DAM een nieuw record voor één bestand aanmaken.
- **2.** In DAM via bulkinvoer kunnen in één keer voor meerdere bestanden records worden aangemaakt.
- **3.** In Collectiebeheer een bestand koppelen aan een al bestaand record.

*NB De toelichting op de verschillende iconen begint telkens met de tekst die verschijnt wanneer je in Memorix Maior over het icoon scrolt.* 

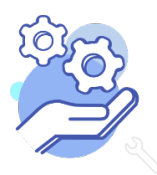

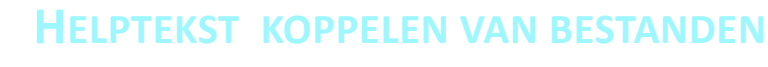

# **AAN RECORDS**

#### **IN DAM EEN NIEUW RECORD VOOR EEN BESTAND AANMAKEN**

#### **Toelichting iconen:**

**Brabant** 

Cloud

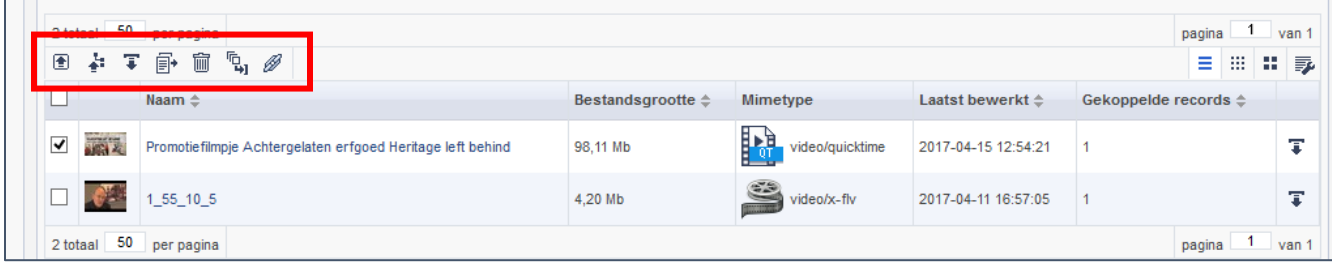

#### **Van links naar rechts:**

- a. 'Upload bestand(en)': Hiermee kun je bestanden één voor één uploaden.
- b. 'Upload mappen en bestand(en)': Hiermee kun je in bulk bestanden uploaden.
- c. 'Download bestand(en)': Hiermee kun je geselecteerde bestanden downloaden.
- d. 'Verplaats bestand(en)': Hiermee kun je binnen DAM geselecteerde bestanden verplaatsen.
- e. 'Verwijder bestand(en)': Hiermee kun je geselecteerde bestanden naar de prullenbank verplaatsen.

f. 'Maak nieuwe records': Hiermee kun je een nieuw record voor het geselecteerde bestand aanmaken (of in bulk).

g. 'Link record met geselecteerde media': Binnen deze versie van Memorix Maior heeft dit icoon geen functie.

# **Stappenplan**

1. Selecteer in DAM het bestand dat je wilt koppelen. Klik vervolgens op het icoon 'Maak nieuwe

records'.

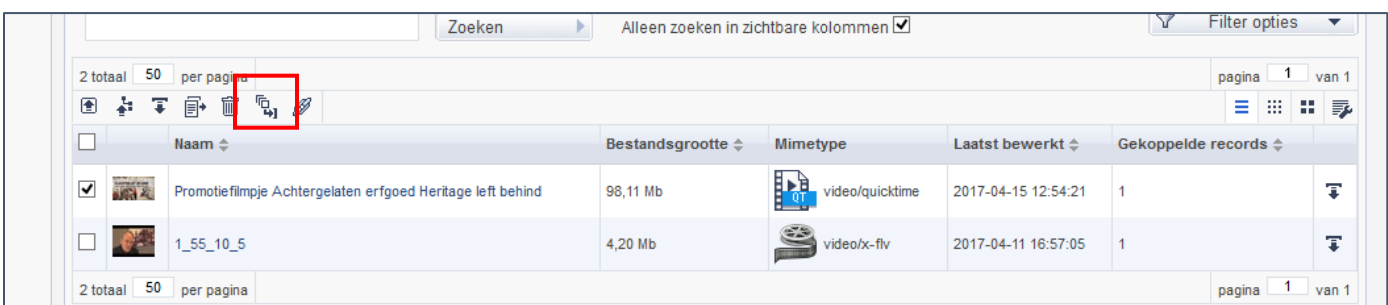

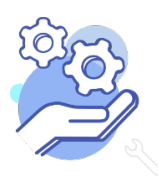

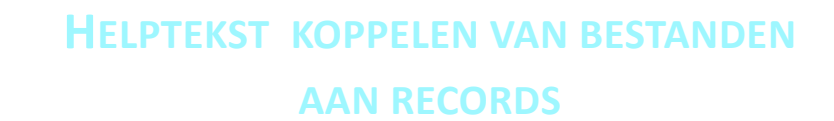

2. Nu verschijnt onderstaand formulier.

**Brabant** 

Cloud

- Kies bij 'Toepassen op' voor 'Gemarkeerde bestanden'.
- Kies bij 'Entiteit' de entiteit waarin het nieuwe record moet komen te staan.
- Kies bij 'Kies formulier' voor 'Hoofdformulier'.
- Kies bij 'Selectie' voor een eventuele selectie. Kies anders voor 'nee'.
- Klik op 'Volgende'.

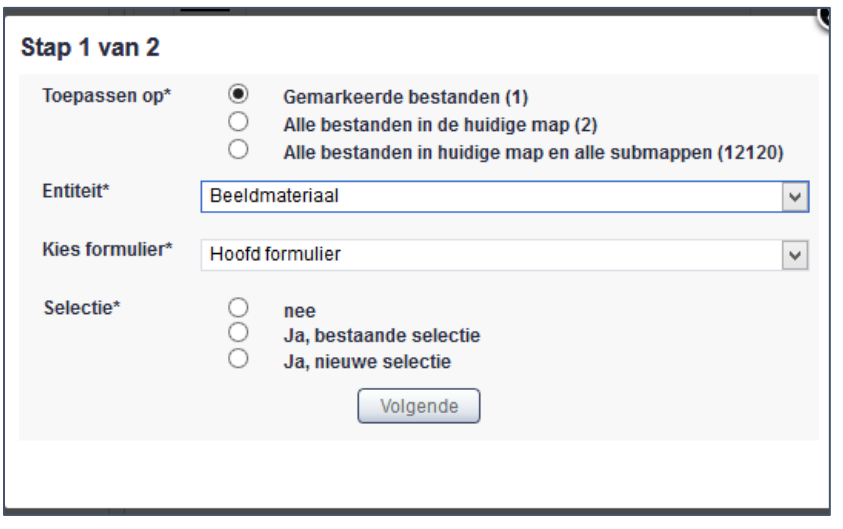

3. Nu verschijnt een nieuw venster: Bulkinvoer mapping selectie. Je kunt van dit formulier gebruik maken om alle velden alvast in te vullen. Ga als volgt te werk: zet een vinkje voor het betreffende beeldmateriaal; Kies in het veld Waarde voor Foto.

Doe dit voor alle gegevens die voor alle records gelden.

Let op: het veld Metadata moet je hierbij niet gebruiken. Dit gebruik je eventueel alleen voor het veld objectnummer. In het geval de bestandsnaam van de foto een uniek nummer of code is, die je ook als objectnummer wilt gebruiken in het record, kies je in het veld Metadata voor filename. De bestandsnaam van de digitale foto wordt dan ook het objectnummer van het record.

4. Scrol naar beneden als je alle velden die je wilt invullen hebt ingevuld en klik op Voltooien.

5. Wanneer de actie is uitgevoerd krijg je daar een melding van in het pop-up venster. In Collectiebeheer is nu een map geplaatst met records, waaraan de digitale afbeeldingen gekoppeld zijn.

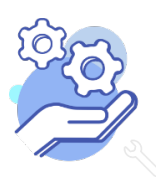

# **HELPTEKST KOPPELEN VAN BESTANDEN**

# **AAN RECORDS**

# **IN DAM VOOR MEERDERE BESTANDEN EEN NIEUW RECORD MAKEN**

# **Toelichting iconen:**

**Brabant** 

Cloud

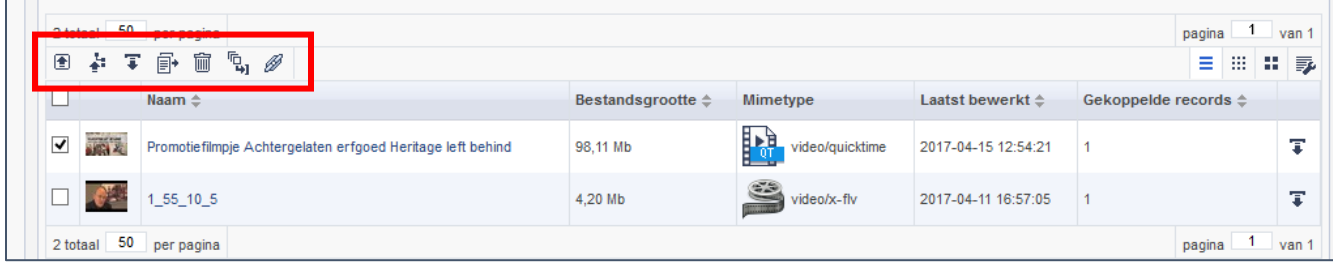

# **Van links naar rechts:**

- a. 'Upload bestand(en)': Hiermee kun je bestanden één voor één uploaden.
- b. 'Upload mappen en bestand(en)': Hiermee kun je in bulk bestanden uploaden.
- c. 'Download bestand(en)': Hiermee kun je geselecteerde bestanden downloaden.
- d. 'Verplaats bestand(en)': Hiermee kun je binnen DAM geselecteerde bestanden verplaatsen.
- e. 'Verwijder bestand(en)': Hiermee kun je geselecteerde bestanden naar de prullenbank verplaatsen.

f. 'Maak nieuwe records': Hiermee kun je een nieuw record voor het geselecteerde bestand aanmaken (of in bulk).

g. 'Link record met geselecteerde media': Binnen deze versie van Memorix Maior heeft dit icoon geen functie.

# **Stappenplan**

1. Selecteer in DAM de bestanden die je wilt koppelen. Klik vervolgens op het icoon 'Maak nieuwe

records'.

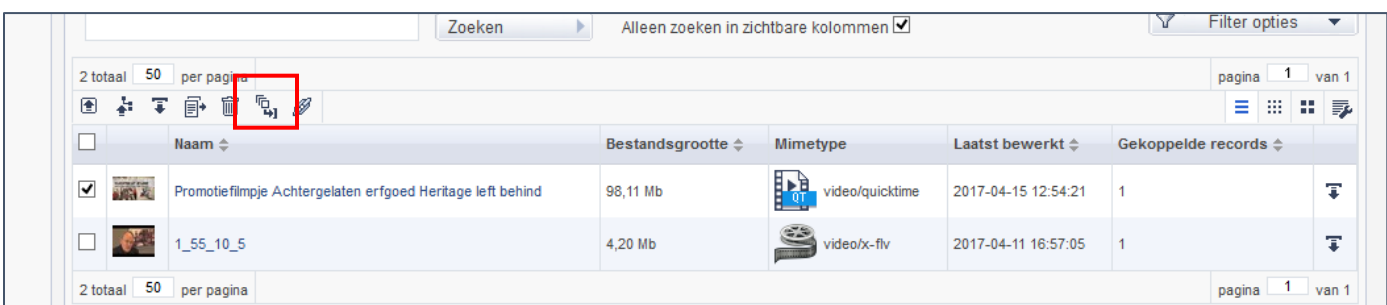

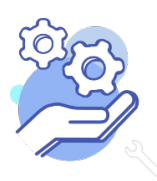

# **HELPTEKST KOPPELEN VAN BESTANDEN AAN RECORDS**

2. Nu verschijnt onderstaand formulier.

**Brabant** 

Cloud

- Kies bij *Entiteit* de betreffende entiteit uit het lijstje (b.v. als de digitale bestanden historische foto's zijn: Beeldmateriaal).
- Bij *Kies formulier* hoef je geen keuze te maken: alleen het hoofdformulier is beschikbaar.
- Kies bij *Selectie* voor: 'Ja, nieuwe selectie' (het voordeel is dat deze records dan even in een mapje bij elkaar gezet worden). Of kies een nieuwe selectie of geen selectie.

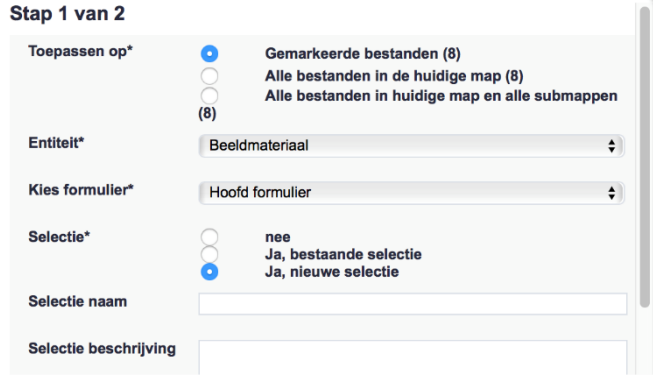

- Vul in het veld *Selectie naam* eventueel een naam in, b.v. je eigen naam, of een aanduiding van het onderwerp.
- Vul in het veld *Selectie beschrijving* eventueel een toelichting in (niet verplicht).
- Klik op *Volgende.*

3. Nu verschijnt een nieuw venster: Bulkinvoer mapping selectie. Je kunt van dit formulier gebruik maken om alle velden die in alle records dezelfde invulling moeten krijgen, alvast in te vullen. Je hoeft dit dan alleen hier te doen, en niet meer in elk record afzonderlijk. Dit kan b.v. gelden voor Type beeldmateriaal (altijd een foto). Ga als volgt te werk: zet een vinkje voor Type beeldmateriaal; Kies in het veld Waarde voor Foto.

Doe dit voor alle gegevens die voor alle records gelden.

Let op: het veld Metadata moet je hierbij niet gebruiken. Dit gebruik je eventueel alleen voor het veld objectnummer. In het geval de bestandsnaam van de foto een uniek nummer of code is, die je ook als objectnummer wilt gebruiken in het record, kies je in het veld Metadata voor filename. De bestandsnaam van de digitale foto wordt dan ook het objectnummer van het record.

4. Scrol naar beneden als je alle velden die je wilt invullen hebt ingevuld en klik op Voltooien.

5. Wanneer de actie is uitgevoerd krijg je daar een melding van in het pop-up venster. In Collectiebeheer is nu een map geplaatst met records, waaraan de digitale afbeeldingen gekoppeld zijn.

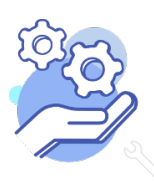

**HELPTEKST KOPPELEN VAN BESTANDEN** 

# **AAN RECORDS**

#### **IN COLLECTIEBEHEER EEN BESTAND KOPPELEN AAN EEN AL BESTAAND RECORD**

#### **Toelichting iconen op de resultatenpagina:**

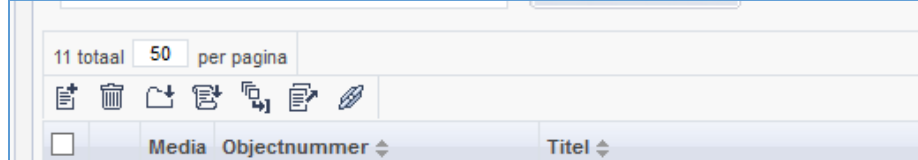

#### **Van links naar rechts:**

**Brabant** 

Cloud

- a. 'Nieuw': Hiermee maak je een nieuw record aan.
- b. 'Verwijder': Hiermee kun je geselecteerde records naar de prullenbank verplaatsen.
- c. 'Voeg toe aan selectie': Hiermee kun je geselecteerde records aan een selectie toevoegen.
- d. 'Voeg toe aan thema': Binnen deze versie van Memorix Maior heeft dit icoon geen functie.
- e. 'Bulkinvoer': Hiermee kun je in bulk wijzigingen in geselecteerde records doorvoeren.
- f. 'Exporteer': Hiermee kun je geselecteerde records exporteren.
- g. 'Koppel assets': Binnen deze versie van Memorix Maior heeft dit icoon geen functie.

# **Toelichting iconen op de recordpagina:**

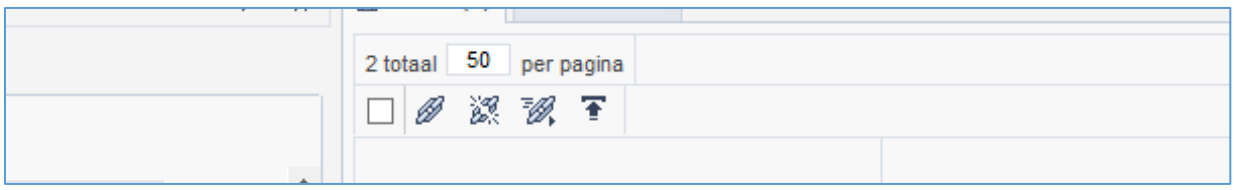

#### **Van links naar rechts:**

a. 'Media koppelen': Hiermee kun je een bestand koppelen aan het openstaande record. Wanneer je op deze knop klikt, word je doorverwezen naar DAM waarin je het betreffende bestand kunt selecteren.

b. 'Media koppeling verwijderen': Hiermee kun je een geselecteerd bestand ontkoppelen van het openstaande record. Na ontkoppeling blijft het bestand in DAM staan.

c. 'Snel media koppelen': Hiermee kun je snel een bestand koppelen aan het openstaande record. Hiervoor heb je wel de naam van het bestand nodig.

d. 'Upload media': Hiermee kun je een bestand rechtstreeks vanaf jouw computer uploaden en koppelen aan het openstaande record. Dit bestand wordt automatisch in DAM opgeslagen in de map 'Direct uploads'.

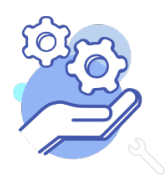

**HELPTEKST KOPPELEN VAN BESTANDEN AAN RECORDS**

#### **Stappenplan**

**Brabant** 

Cloud

- 1. Open de recordpagina van het record dat je wil koppelen. Klik dan op het icoon 'Media koppelen'.
- 2. Nu verschijnt onderstaand formulier.

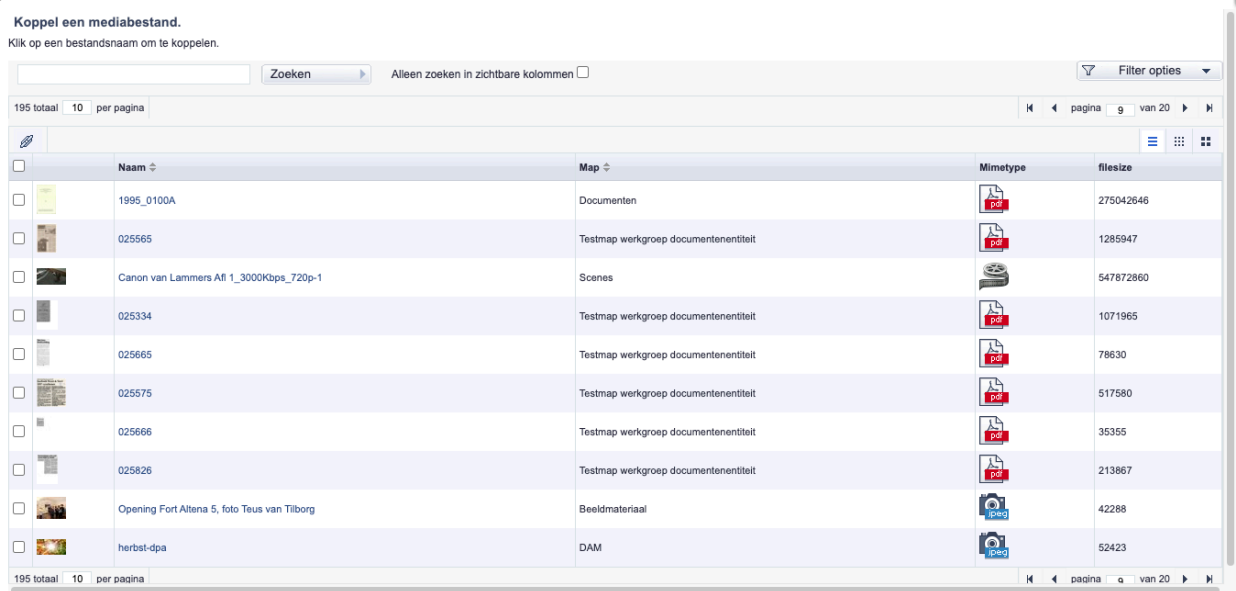

3. Selecteer de bestanden die je aan dit record wil koppelen. Dit kan ook door in het zoekvenster te zoeken naar de gewenste bestandsnaam.

4. Klik daarna op Scrol naar beneden als je alle velden die je wilt invullen hebt ingevuld en klik op het icoon 'link'.

5. De geselecteerde bestanden zijn nu aan het record gekoppeld. Het kan zijn dat je het venster nog even moet verversen om dit ook op je scherm te zien.

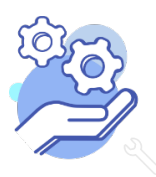